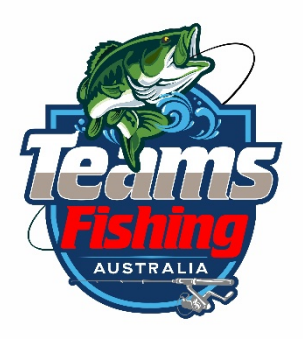

# **TEAMS FISHING AUSTRALIA APP**

### **PREPARE FOR THE EVENT**

Download the TEAMS FISHING AUSTRALIA APP from Google Play or Apple App store. If you have already downloaded the app, check for updates. The app must be used with the most current update.

Open the app & a pop up will appear. Allow/Don't Allow Notifications

Have you used any TMF/Infofish apps before?  $\rightarrow$ Yes – enter email / password and login  $\rightarrow$ No – click to sign up

When logging in or signing up, if you receive any pops up that say invalid or username already in use, please contact **Tracy at Track My Fish 0447 279 976** as you may already have a profile.

#### **SECTION RECORD CATCH**

Press Record Catch, SELECT THE EVENT you would like to fish in, and press ENTER. Press Start Recording Access Camera - OK

### **PHOTOSTREAM**

Make sure the PHOTOSTREAM button at the top is ON (set to green). Once a catch has been submitted these photos will save to your phone camera gallery.

#### **OFFLINE MODE**

Turn your phone to OFFLINE mode if you have poor mobile phone reception. This saves your battery power. To go OFFLINE, click the green button. You will still be able to use the app to log your catches. Once back in range, if you have aminimum of 3-bars of 3G mobile reception, turn this back on to submit what you have caught.

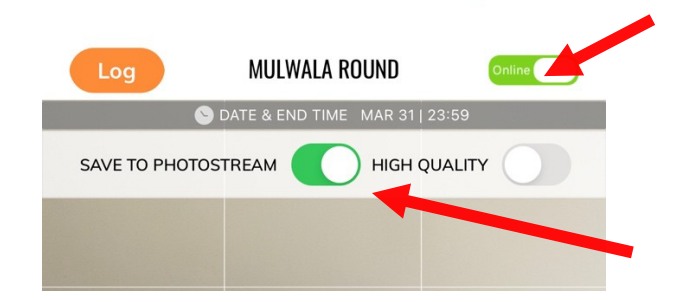

## **LOG YOUR CATCH**

Take a clear photo measuring the fish on the approved measuring device using the app. Click the blue tick, then click GLORY PHOTO and take photo of you holding the fish. Once happy with the photos, press SAVE.

At the bottom of the screen enter the fish details:

- →Enter first name & last name of the angler to assign to.
- $\rightarrow$ Select the species.

→Enter length in cm. Round up to nearest half centimeter.

 $\rightarrow$ Once all the photos and data are loaded, press SUBMIT button

### **Frequently Answered Questions (FAQ's)**

*Q -* How can I see if my fish score is submitted?

*A -* When in the RECORD CATCH SCREEN, in the top left of the screen is a LOG button. Press this button. The list of all the fish will show that you have logged. Under each log will show if the data & image has been received.

For example:

- If it reads green RECEIVED, it means the data AND the image has been received to the server.
- If it reads red NOT SENT it means neither the data or images has been sent and therefore not received.
- If it reads orange IMAGE NOT SENT it means the data has been received (fisher, length, type etc) but the images have not been received.
- If you have either the red or orange, you will need press the SUBMIT ALL button located onthe top RIGHT of the screen so its re-uploads. Please keep checking until all your logs showgreen.

*Q -* Where can I find my scorecard?

*A - If you are wanting to check your tally of scores, click INFORMATION tab and then you have the scorecard tabs to click*

If you see ACCEPTED IMAGE RECEIVED next to the entry, it is confirmation that the fish and your score for that fish in the server have been accepted i.e., no discrepanciesin your scoring.

If you see SUBMITTED IMAGE RECEIVED, it means the data and image have been received but the official score checker is yet to verify and accept your entry. This simply means the data is still to be checked.

If you see SUBMITTED IMAGE NOT RECEIVED, it means the data has been received but not the image. Go to the LOG page in the previous question and follow the resubmission steps.

If a submission is missing, it has either been rejected (the score does not count due to breach of rules) or nothing at all has been received. If your submission is missing, go back to your log (see previous question) and check that your data has been uploaded. If it is showing as green RECEIVED and the submission is not in the CHECK MY SCORE, your fish has been rejected.

NOTE - in any issue of the above, please do not resubmit data or a fish. If you have queries,please contact the Track My Fish team member.

NOTE – if you submit an incorrect size or species or assign to the incorrect angler, please do not resubmit your data or fish. If this occurs, please contact the Track My Fish team member ASAP.